# Individual Competitions

### Sign in before play (HDiD)

- 1. Open the HDiD app or log-in at [www.howdidido.com/Account/Login](http://www.howdidido.com/Account/Login)
- 2. Tap **Todays Golf**:

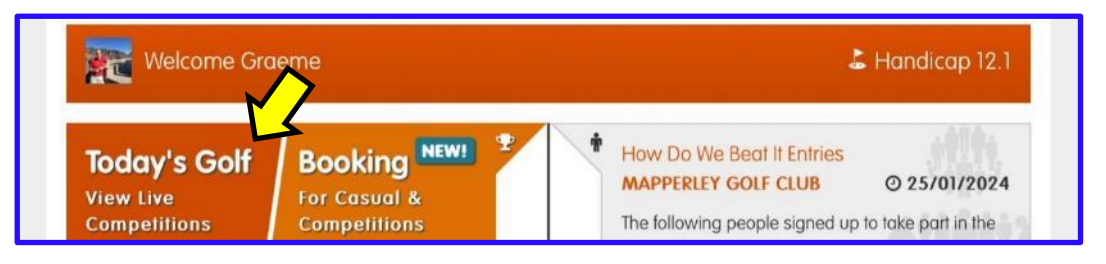

#### 3. Tap **Sign In/Pre-registration**:

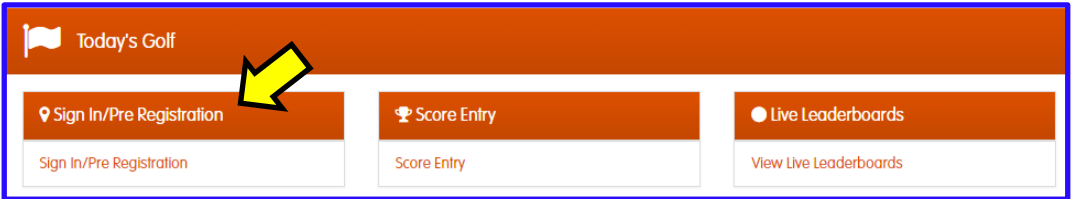

4. Choose the appropriate competition (there may be more than one) and tap **Sign In**:

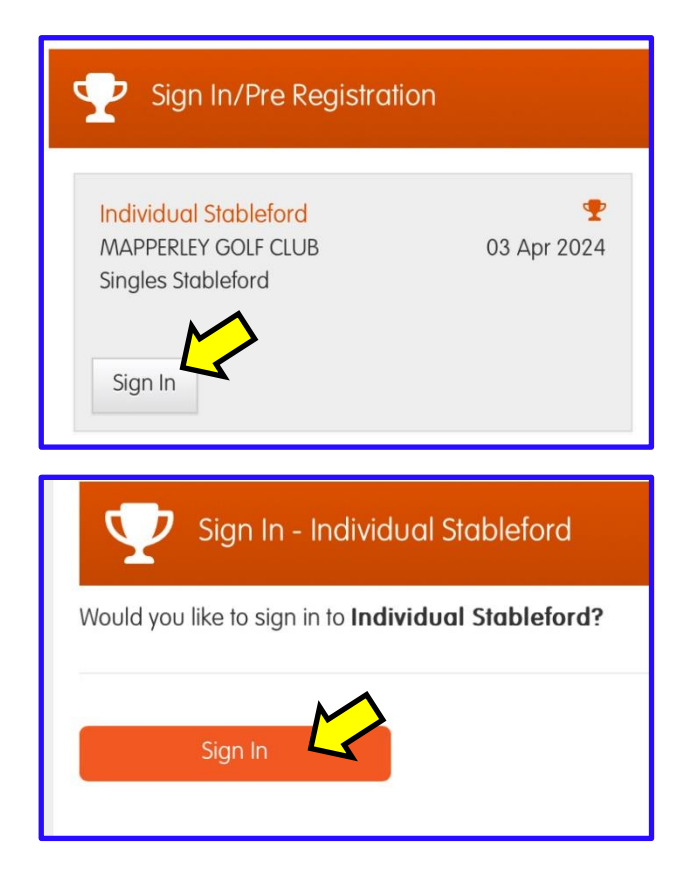

Your **Playing Handicap** is displayed on screen:

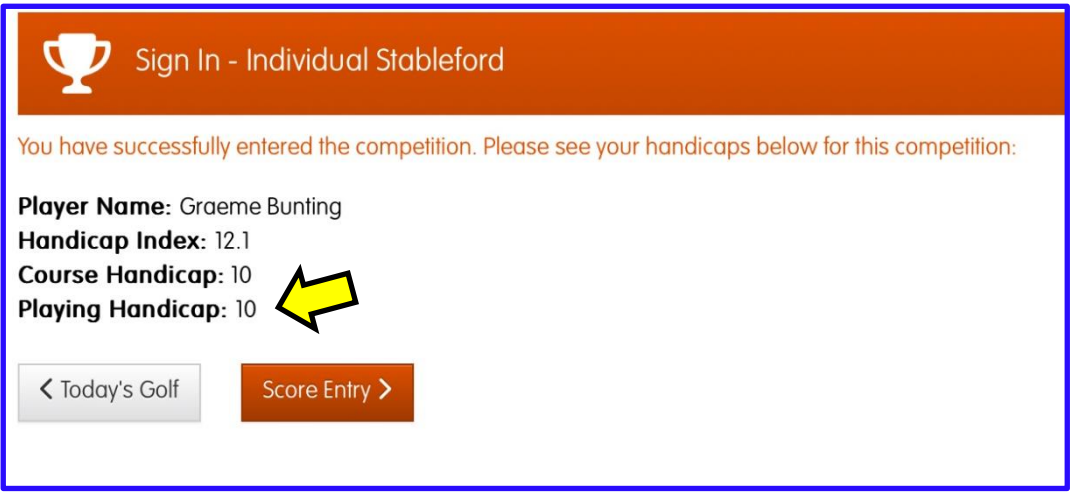

Now go play your round . . .

## Entering your scores (HDiD)

You may enter your scores:

- after the round at the PSI screen, or
- during/after the round through HowDidiDo as follows:

#### 1. Tap **Todays Golf**:

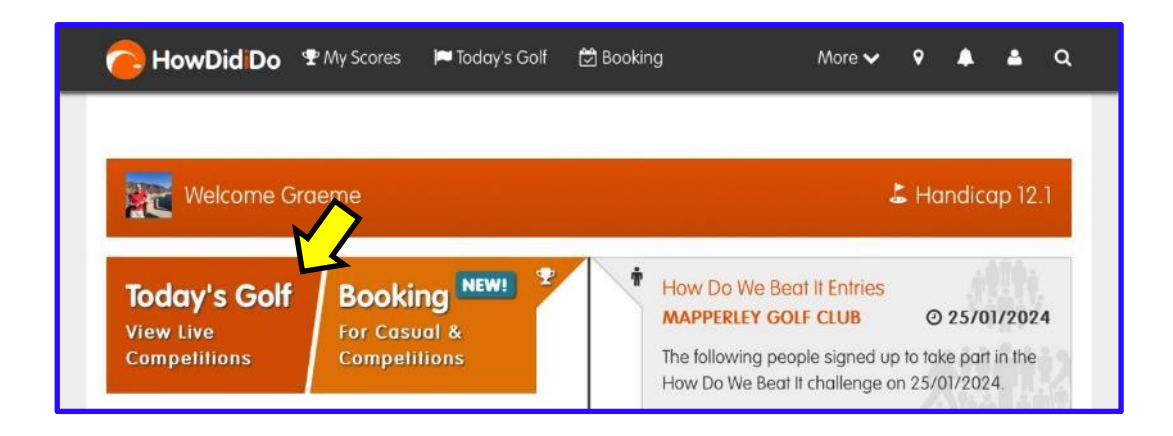

2. Tap **Score Entry**:

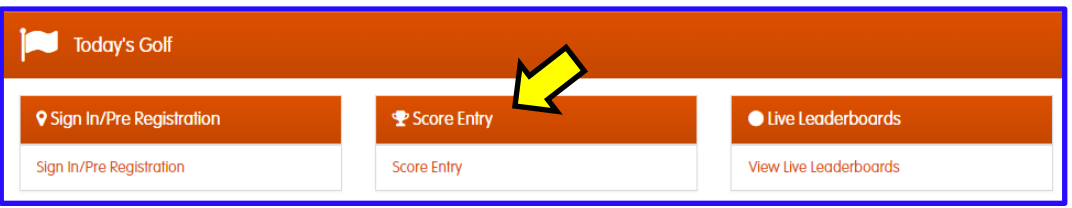

3. Choose the appropriate competition (there may be more than one) and tap **Enter Scores**:

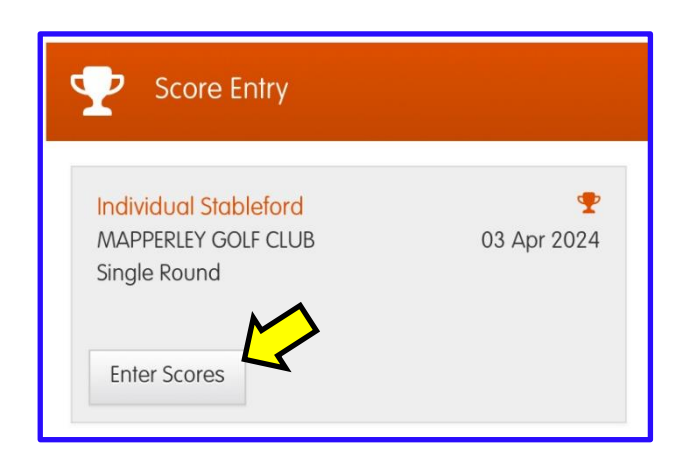

4. Enter the name of your marker and then tap **Next**:

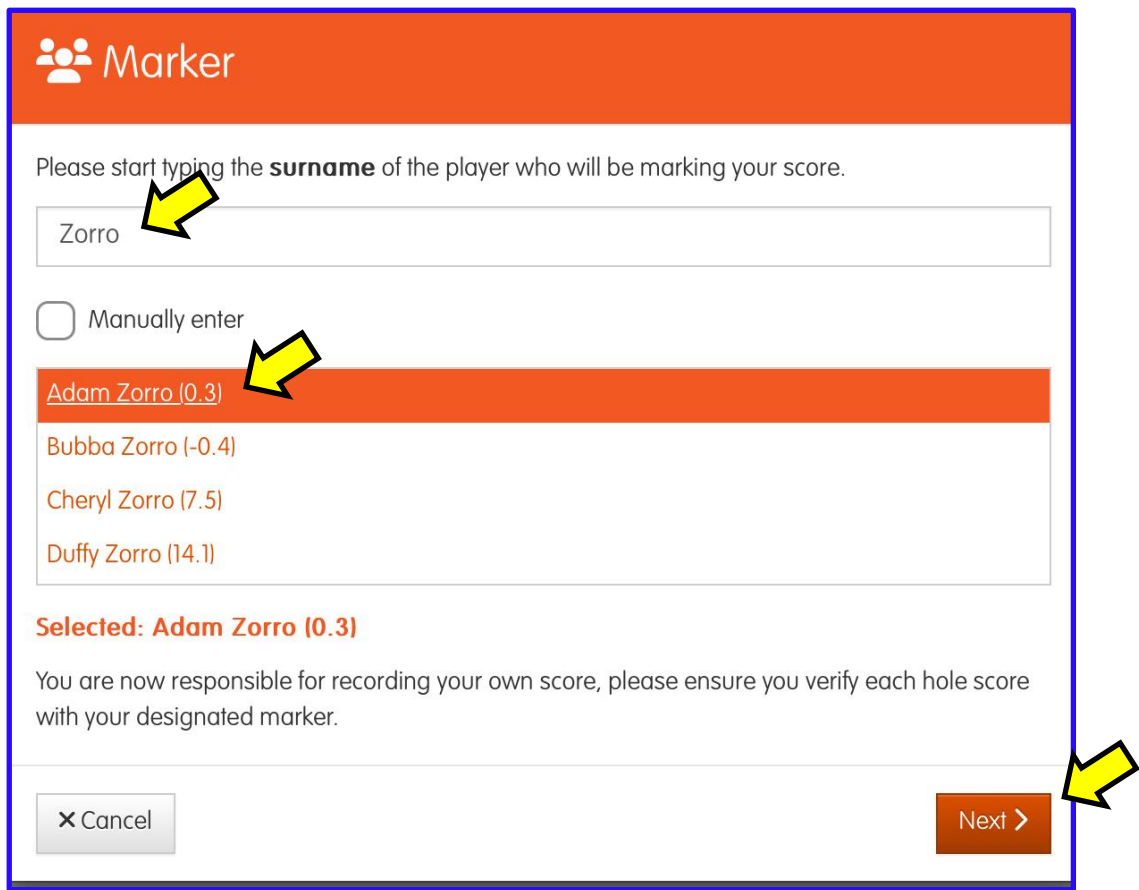

5. Enter your gross score for the first hole. You can use the "**+**" or "**-**" buttons until the correct score is displayed, then tap **Hole 2**:

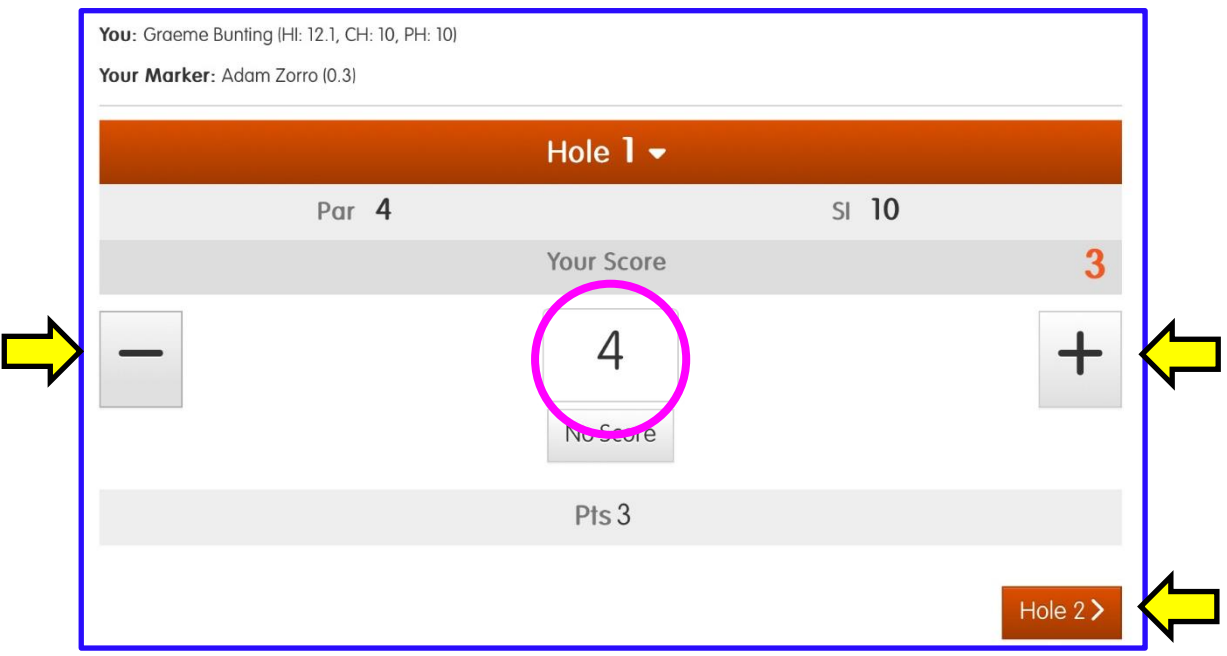

If you enter "**0**" or tap the "**No Score**" button you will be asked if you:

- "**Did Not Play**" the hole, or
- "**Played But Did Not Score**"

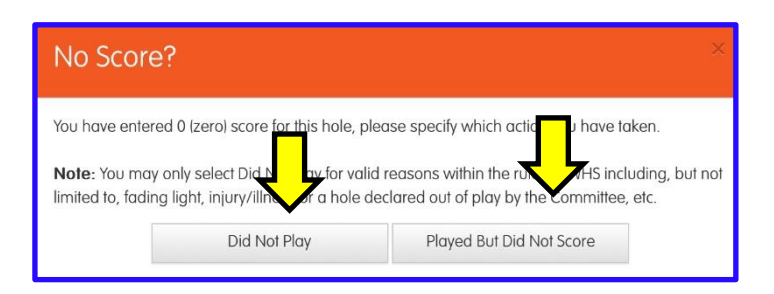

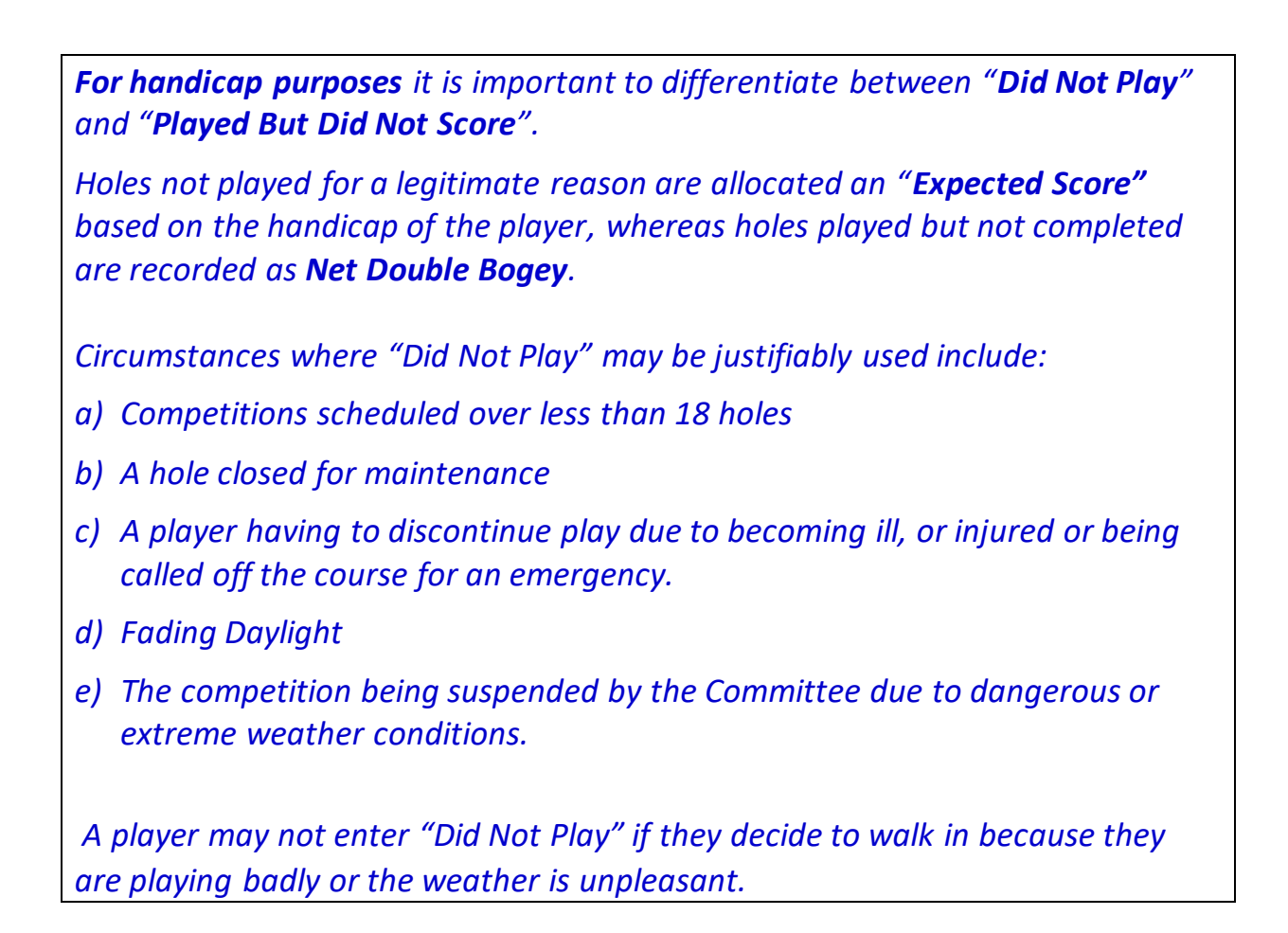

5. Continue entering your scores for each hole. After the 9th hole tap **Next** to confirm your front 9 score (or **Back** to investigate any discrepancies):

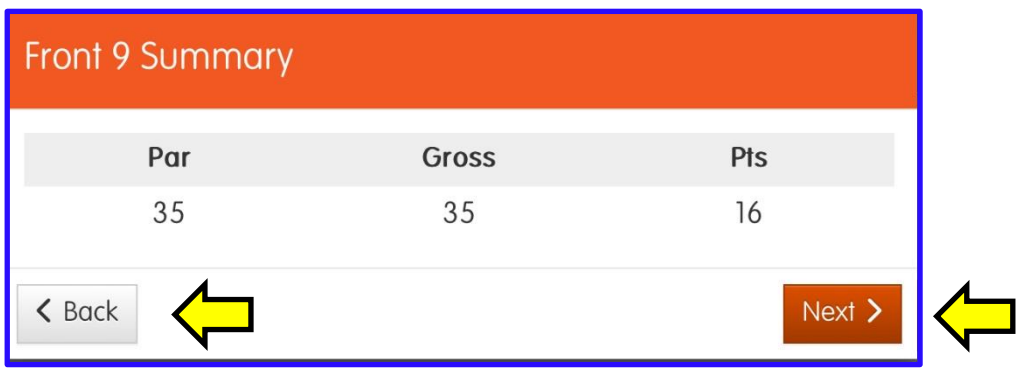

6. After the 18th hole, tap **Finish**:

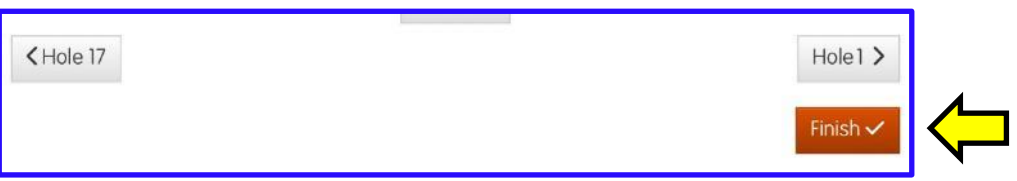

7. Tap **Next** to confirm your back 9 score (or **Back** to investigate any discrepancies):

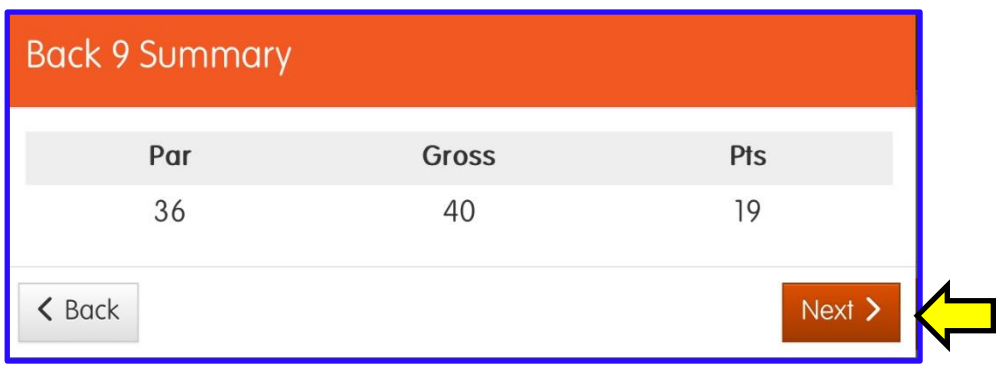

8. Check that your 18 hole score is correct and add your signature.

*Note: It is important to investigate any discrepancies and correct as required:*

Then tap **Confirm**,

. . . followed by **Finish**:

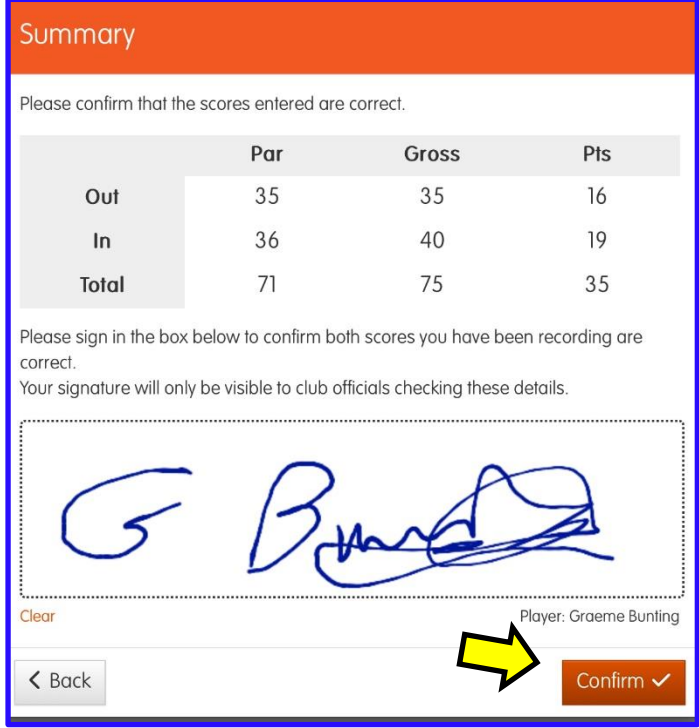

Finally, post your signed scorecard in the letter-box near the PSI screen (or any other place designated for a specific competition).